## Eduroam WLAN with Windows Phone

For the use of the protected University of Applied Sciences of the Grisons WLAN with a Windows Phone, the following settings are required on the device.

Attention: The settings only work from "Windows Mobile 7.5".

1. Switch from the welcome page right to the list of applications and select "Settings".

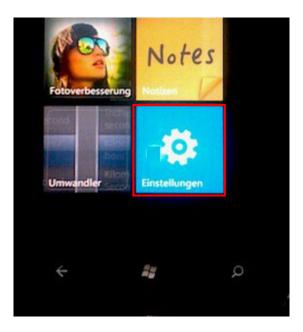

2. Select "WLAN".

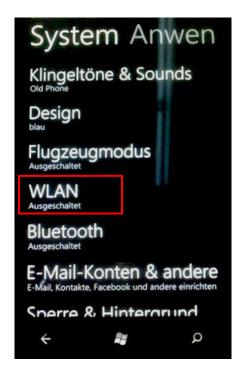

3. Switch WLAN to "On".

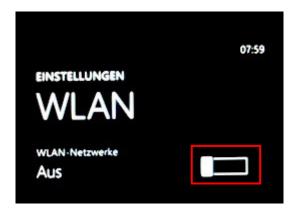

4. Choose "eduroam".

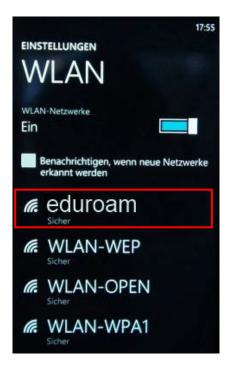

5. Now you have to enter your username followed by "@fhgr.ch" and your password (This information can be taken from the University of Applied Sciences of the Grisons account sheet). After entering click on "Finish".

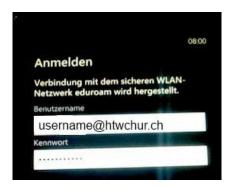